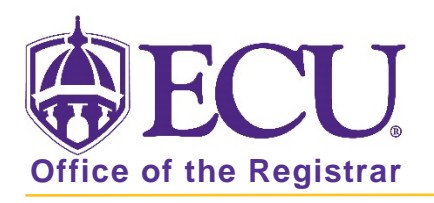

## How to view or export a student's current schedule in Banner 9

- 1. Log in to Banner 9 Admin Pages.
- 2. At the Banner 9 Admin Pages home screen type Registration Query or SFAREGQ.
- 3. Enter the following information in the search screen:
	- a. Term code
	- b. Banner ID

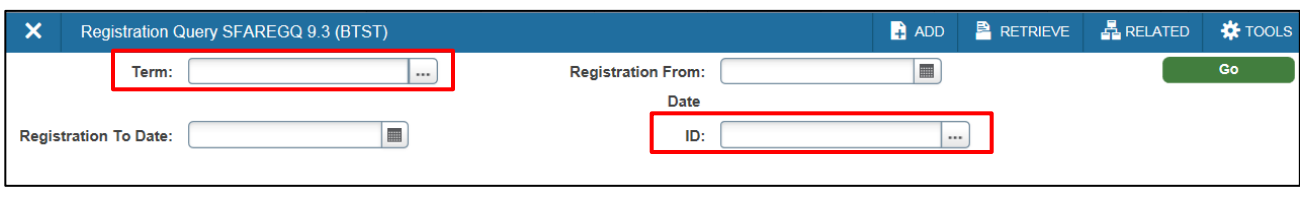

**Go** 

- 4. Click the Go button to find the record.
- 5. The student schedule is displayed.
- 6. Use the horizonal scroll bar to view all the schedule course details.

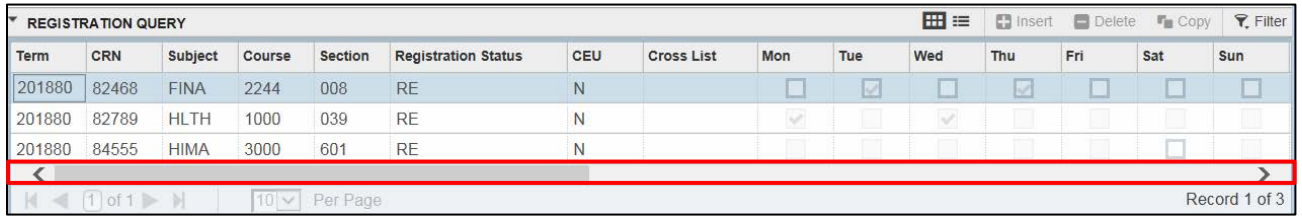

## Export students current schedule to Excel

7. Click Export from the Tools button.

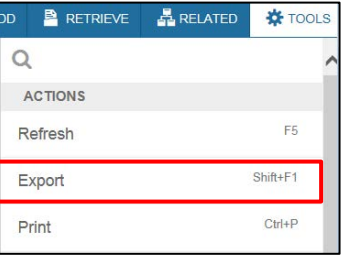

8. You will be prompted to save or open your Data file from the browser window. Click open.

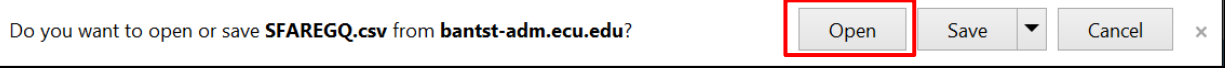

## Ensure that your export file has a heading row

Office of the Registrar  $\bullet$  East Carolina University  $\bullet$  revised 2/6/2019

- 
- 
- 1. At the Banner 9 Admin Pages home screen type General User Preferences Maintenance or GUAUPRF
- 2. Check the box to Include Header Row in Data Extract.

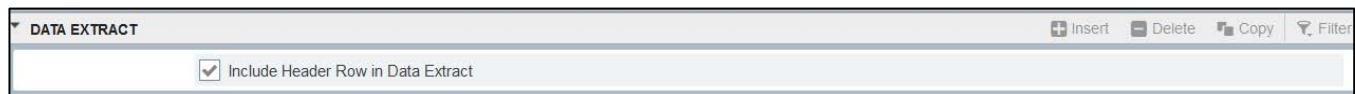

3. Click the Save button.